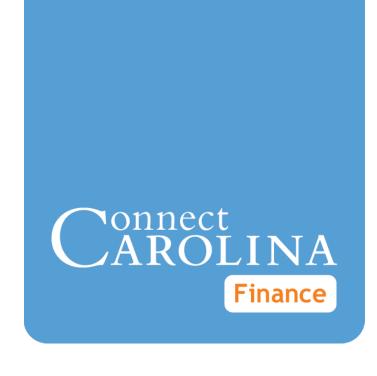

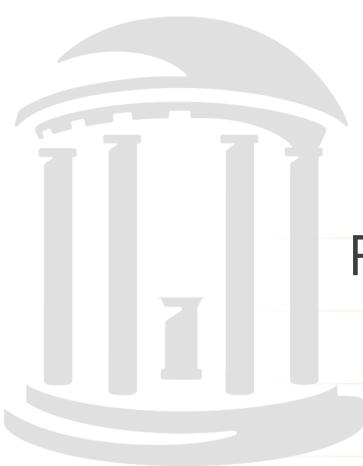

# Purchase Requisitions & Receiving

VERSION: 7/25/2014

## **Table of Contents**

| 1 Overview                          | 3  |
|-------------------------------------|----|
| About the Purchasing Process        | 4  |
| 2 Purchase Requisitions             | 7  |
| Creating a New Purchase Requisition | 8  |
| Managing a Requisition              | 31 |
| Working With Requester Preferences  | 41 |
| 3 Receiving                         | 45 |
| Creating Receipts                   | 46 |

# 1 Overview

In this chapter, you will learn:

- When to create a non-vendor catalog purchase requisition
- How the non-vendor catalog purchasing process works at high level

## **About the Purchasing Process**

#### **Overview**

Departmental requesters create a non-vendor catalog purchase requisition if:

- The total amount of goods or services purchased is greater than \$5,000.
- The total amount of goods or services purchased is less than \$5,000, but the vendor is not in the vendor catalog and requires a purchase order.

Depending on the circumstances, the requisition is routed to the department, central office, or both for approval. If the requisition is denied, the departmental requester can make changes to the document and resubmit it. Once approved, all requisitions route to a purchasing agent. Purchasing agents do one of the following:

- If the requisition can be purchased on a State/University Term Contract (UTC), the purchasing agent creates a purchase order, with reference to a State/UTC contract.
- If a State/UTC contract does not apply and the requisition total does not exceed \$5,000, the purchasing agent creates a purchase order with reference to the requisition and sends the purchase order to the vendor.
- If a State/UTC contract does not apply and the requisition total exceeds \$5, 000, the purchasing agent creates a bid document. When the vendor responses come in, they are evaluated by the purchasing agent and the department, who jointly decide which vendor to purchase from.
- If the order exceeds \$5,000 and a sole source is provided, the purchasing
  agent sends the bid to the vendor to complete. The bid is not a competitive bid.
  When the response comes in, the bid is awarded and a purchase order is sent
  to the vendor.
- If the requisition is over \$5,000 and the department has already received the goods, the purchasing agent reviews the misuse information and then processes a confirming purchase order to pay the vendor.

If the requisition is for goods, when the goods are delivered, the department or the Central Receiving Department denotes the receipt in the system and, if necessary, the inspector indicates in the system that the goods have passed inspection. The system then creates a receipt with reference to the purchase order, and when the vendor submits an invoice, a regular voucher entry is created to pay the vendor.

| Departmental<br>Requester                         | Departmental<br>Approvers                                                                                                    | Purchasing<br>Agent                                                                                                    | Purchasing<br>Director                                    | Departmental<br>Requester or<br>Central<br>Receiving                                                                                                    | Inspector                                                                        |
|---------------------------------------------------|----------------------------------------------------------------------------------------------------|----------------------------------------------------------------------------------------------------|-----------------------------------------------------------|----------------------------------------------------------------------------------------------------|----------------------------------------------------------------------------------|
| Creates a requisition and submits it for approval | Receives an email notification that a requisition needs to be approved or sees the requisition in his or her worklist. Reviews the requisition and approves or denies it. | Reviews the requisition and takes appropriate action  - Creates a purchase order (PO) with reference to state/UTC contract  - Creates a PO with reference to the requisition  - Creates a bid document and works with the department to evaluate the responses and pick the vendor  - Sends a noncompetitive bid to a vendor, enters the response and sends PO to that vendor | Reviews and<br>approve any<br>PO greater<br>than \$50,000 | If the requisition is for goods, creates a receipt  -If the vendor ships the goods to the warehouse, Central Receiving creates the receipt -If the vendor ships the goods directly to the department, the department creates the receipt | If the goods require inspection, performs the inspection and records the results |

# **2** Purchase Requisitions

In this chapter, you will learn how to:

- Create a New Requisition
- Use the Manage Requisitions page
- Change Requester Preferences (Defaults)

## **Creating a New Purchase Requisition**

#### **Overview**

Departmental requesters create purchase requisitions to request goods or services.

Purchase requisitions are required for any order over \$5,000, whether or not the purchase is made from a vendor in the vendor catalog.

Purchase requisitions are optional for any order less than \$5,000, if the vendor is not listed in the vendor catalog but you may need to create one if the vendor requires a purchase order number.

Do not create purchase requisitions for orders less than \$5,000 when the vendor is listed in the vendor catalog. Make the purchase from the vendor catalog instead.

If you need to make several purchases, you need to create separate purchase requests for each vendor you need to buy from. For example, you can purchase as many items as needed from a single vendor, but if the items come from different vendors, you need to create separate purchase requests. If you don't know which vendor the purchase needs to be made from (for example, if the purchase will go out for bid), still list a vendor on the requisition.

#### **Related Reference**

For information on canceling, copying, printing, editing, or finding an existing requisition, see *Managing a Requisition*, page 31.

#### Menu Path

Main Menu > Finance Menu> eProcurement> Create Requisition

### Steps - Creating a New Purchase Requisition

Follow these steps to create a new purchase requisition:

Choose this menu option:

Main Menu > Finance Menu > eProcurement > Create Requisition

Result: The system displays the Procurement Services page, showing the vendors that are listed in the catalog.

#### **Procurement Service**

Click the Purchase Requisition tab.

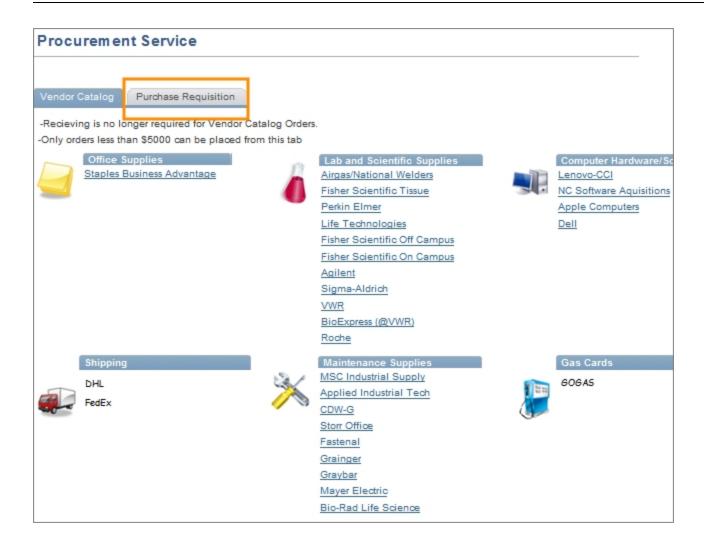

#### **Create Requisition**

1. Click the **Special Request** tab.

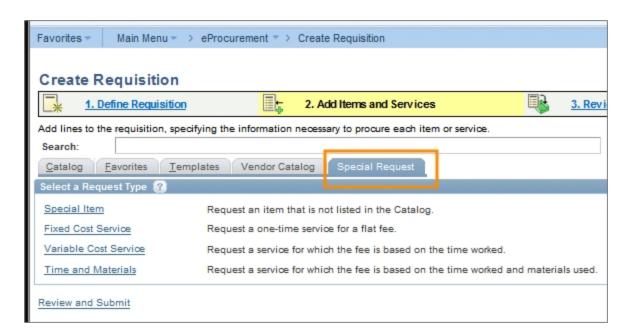

#### **Special Request Tab**

Click the Special Item link.

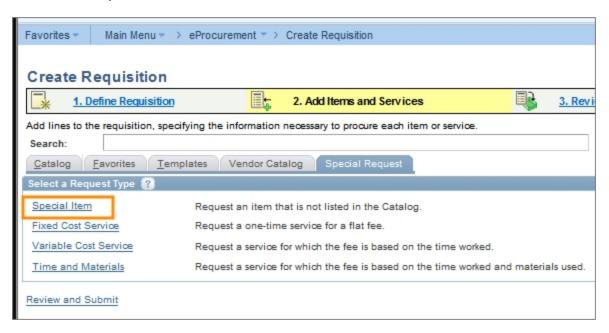

Result: If you haven't set up your required default values, the system displays the Requester Setup page. If you have already entered these default values, skip to step 4.

3. If prompted, you must enter some default values on this page before you can create a purchase requisition. Refer to steps 4 and 5 of the *Working With Requester Preferences, page 41* instructions for more information.

Result: The system displays the special item section.

4. In the Special Item section, complete the fields:

| In this field:   | Do the following:                                                                                 |  |
|------------------|---------------------------------------------------------------------------------------------------|--|
| Item Description | Enter a brief description of the item you want to add to the requisition.                         |  |
|                  | Note: You can also enter the part number information here, if you know it.                        |  |
| Price            | Enter the price of the item.                                                                      |  |
| Currency         | Confirm that the currency is USD. US Dollars is the only option the system allows.                |  |
| Quantity         | Enter the quantity you want to order.                                                             |  |
| Unit of Measure  | Search for and choose, or enter, the unit of measure that matches the price you entered.          |  |
| Category         | Enter the eight-digit category code, if you know it, or follow these steps below to search for it |  |
|                  | a. Click the <b>Lookup</b> (magnifying glass) icon.                                               |  |
|                  | b. Choose <b>Description</b> , <b>Contains</b> from the Search By list box.                       |  |
|                  | c. Enter one or more words that describe what you are ordering.                                   |  |
|                  | d. Click the <b>Find</b> button.                                                                  |  |
|                  | Result: The system displays a list of category codes that meet the search criteria.               |  |
|                  | e. Select the appropriate category code number.                                                   |  |
|                  | Result: The system displays the Add Items and Services tab.                                       |  |
| Due Date         | If you want to specify the date you need the item by, enter that date.                            |  |

| In this field: | Do the following:                                                                                                    |
|----------------|----------------------------------------------------------------------------------------------------|
| Vendor         | Search for and choose, or enter, the vendor number. To search for the vendor number:                                                                                                    |
|                | a. Click the <b>Lookup</b> (magnifying glass) icon.                                                                                                    |
|                | b. Enter the vendor name.                                                                                                    |
|                | c. If you want, enter the vendor's city, postal code, and state.                                                                                                    |
|                | d. Click the <b>Find</b> button.                                                                                                    |
|                | Result: The system displays a list of vendors that match the criteria you specified.                                                                                                    |
|                | e. Choose the Vendor ID line that has the appropriate location information.                                                                                                    |
|                | f. If the vendor is not listed in the system, refer to the<br>Requesting a New Campus Vendor, page 1 training<br>documentation.                                                                                                    |
|                | Caution: Do not select a vendor that has the letters EDX in the Default Location column. These vendors can only be used when purchasing from the vendor catalog.                                                                                                    |
|                | Note: Only one vendor per requisition is allowed.                                                                                                    |
|                | Note: If you want, you can leave the vendor blank on every line, enter the vendor once on the Review and Submit tab, and apply it to all lines. Refer to <i>Modifying Line, Shipping, or Chartfield Information and Applying it to the Entire Requisition, page 27</i> for more information. |
|                | Result: The system returns you to the Add Items and Services tab with the vendor you chose filled in.                                                                                                    |
| Mfg ID         | If you want to, enter the manufacturer identification number.                                                                                                    |
| Mfg Item ID    | If you want to, enter the manufacturer's item identification number.                                                                                                    |

#### 5. Click the **Add Item** button.

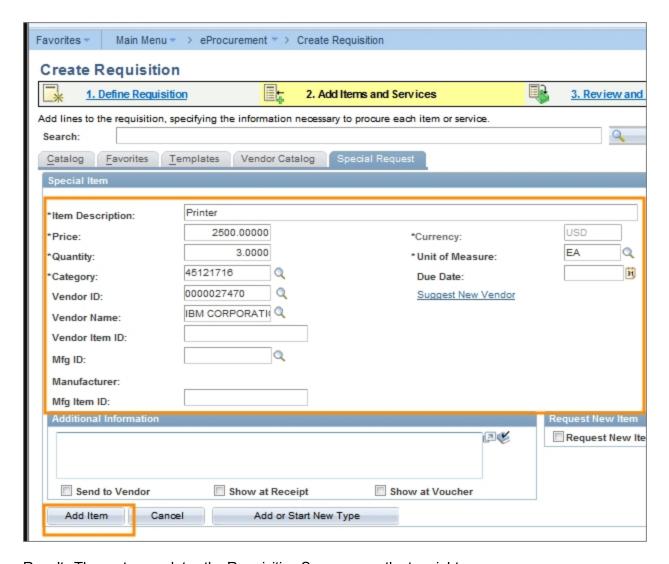

Result: The system updates the Requisition Summary on the top right corner of the page, showing the number of items on the purchase request and the total amount.

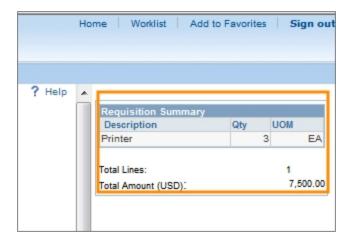

Notes:

- To add more items to this requisition, repeat steps 4 and 5.
- If you list a vendor, make sure to choose the same vendor for each requisition line.
- Click the Review and Submit tab.

#### **Review and Submit Tab**

- In limited cases, additional steps are required before you can save and submit your requisition. Once you have entered all of the requisition's line items, complete the steps for any or all of the following, as applicable to your situation:
  - Reporting a Misuse, page 16, if the requisition is being created after ordering and receiving goods valued at more than \$5,000 without first requesting a purchase order
  - Indicating that the Order is Associated with a State Contract or University Term Contract (UTC), page 17
  - Attaching Documents to a Requisition, page 18 if the requisition is valued at more than \$5,000 and not part of a State Contract or UTC
  - Adding Asset Information, page 20, if you are buying equipment that costs at least \$5,000.
- Perform additional edits or add detail to your requisition prior to saving it by completing any or all of the following:
  - Naming a Requisition, page 21
  - Entering Line Comments in a Requisition, page 22
  - Changing the Default Information for a Requisition Line, page 23
  - Splitting Funds for a Line of the Requisition, page 25
  - Modifying Line, Shipping, or Chartfield Information and Applying it to the Entire Requisition, page 27
  - Deleting Items from the Requisition, page 29
  - Entering Comments Applicable to the Entire Requisition, page 30
- When you have finished creating or editing your requisition, or don't need to
  edit or add comments to your requisition, you should run the budget
  checking process. The requisition must be in saved status so click the Save
  & preview approvals button. Then, click the Check Budget button.

Result: The system checks to see if enough budget is available on the chartfield string to cover the purchase amount. If there enough budget, the

system doesn't display an error message. If the system displays an error message, work with your business manager to move budget to the chartfield string or to use different chartfield values.

#### 4. Do one of the following:

- If you want to save the requisition to work on later, click the Save and Preview approvals button. When you are ready to finish the requisition, refer to the Managing a Requisition, page 31 for information about finding and completing it.
- If you are ready to submit the requisition, click the Save & submit button.

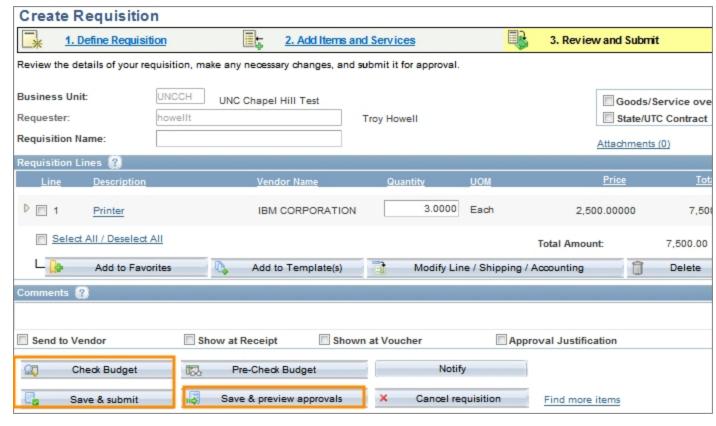

#### Results:

- The system kicks off the approvals process by routing the document to the first approval level.
- If the requisition includes account and category codes that indicate equipment is involved, the requisition also routes to the Asset Management team for approval.
- If there are problems with the requisition, the system displays an error message with a link to the policies for purchases greater than \$5,000.

#### Reporting a Misuse

If the requisition is created after a department placed an order and received goods or services more than \$5,000 without first going through the Create a Requisition process or having a purchase order, a misuse situation has occurred and will be reported.

1. To report a misuse, complete this field on the Review and Submit tab:

| In this field:                                | Do the following:                                                                                                    |
|-----------------------------------------------|----------------------------------------------------------------------------------------------------|
| Goods/Service over \$5,000 have been received | Mark the checkbox to indicate the items have already been received and the Create a Requisition process wasn't followed. |

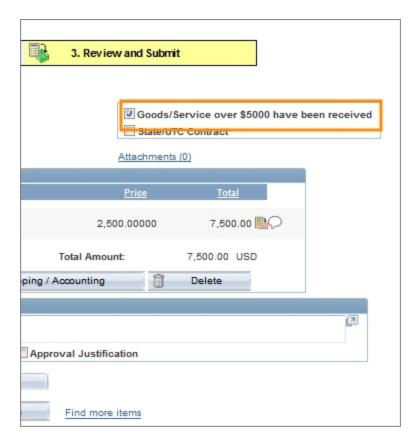

Supporting documentation is required in misuse situations. Click the
 Attachments link to search for and choose an attachment that indicates
 and documents why the misuse occurred. Also attach the invoice, if you
 have received it from the vendor.

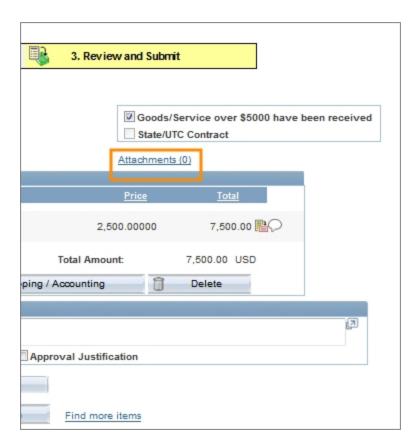

Note: See *Attaching Documents to a Requisition, page 18* for instructions about attaching documents.

## Indicating that the Order is Associated with a State Contract or University Term Contract (UTC)

If the requisition is related to a State Contract or UTC, it still goes through the Department and Central Office approval process. Once approved, it is transferred directly into a purchase order.

Attachments are not necessary for requisitions related to a State Contract or UTC.

1. Complete this field on the Review and Submit tab:

| In this field:     | Do the following:                                                                                  |
|--------------------|----------------------------------------------------------------------------------------------------|
| State/UTC Contract | Mark the checkbox to identify that this order is associated with a State Contract or UTC contract. |

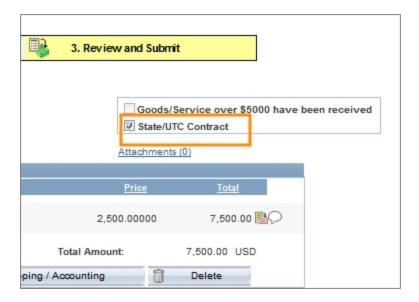

#### Attaching Documents to a Requisition

Attachments are required for any order greater than \$5,000 that is not part of a State Contract or UTC Contract. Examples of attachments include:

- signed contracts
- · quotes that you have already received from a vendor
- a sole source justification form and any backup documentation, if there is only one specific vendor that you can use
- To attach a document, click the **Attachments** link on the Review and Submit tab.

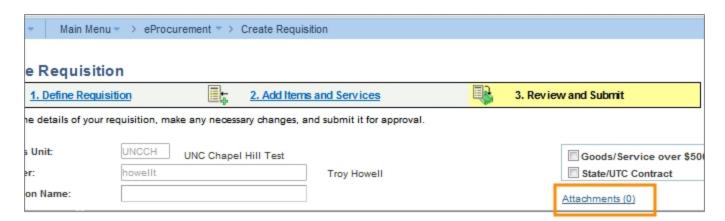

Result: The system displays the Attachments page.

2. Click the Add Attachment button.

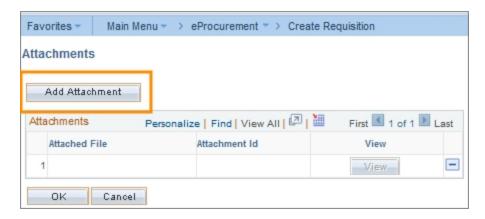

Result: The system displays the File Attachment box.

3. Click the **Browse** button.

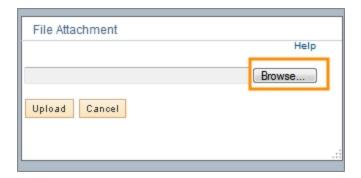

- 4. Choose the file you want to attach by finding the file on a local or network computer drive, and double-clicking on the file name.
- 5. Click the **Upload** button.

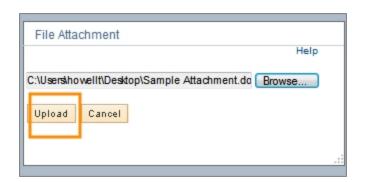

Result: They system displays the attached file's name and attachment ID.

6. To view the attachment and verify that it was uploaded correctly, click the **View** button.

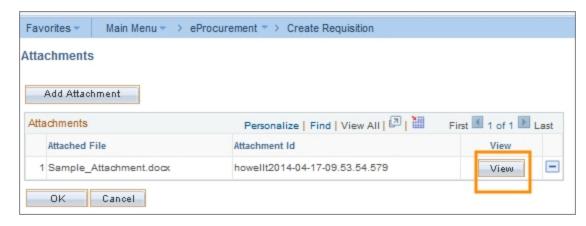

Result: The file opens in a new window.

7. Close the window displaying the image.

Note: If the file isn't correct and you need to delete it, click the **Minus** button to the right of the row, and then click **OK** to confirm that you want to delete the attachment.

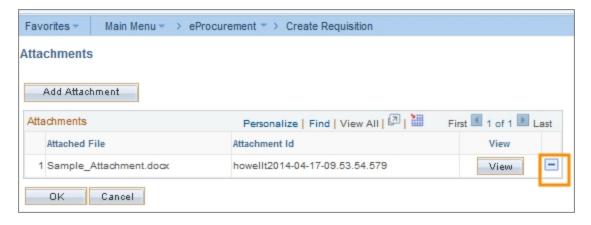

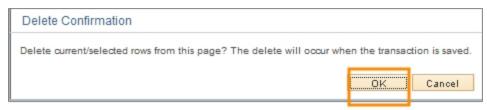

8. To attach more files, repeat steps 1 through 7. When you are finished attaching documents, click **OK**.

Result: The system returns to the Review and Submit tab.

#### **Adding Asset Information**

Asset information is used to track assets that the University owns for reporting and depreciation purposes. These items are usually at least \$5,000 and some type of equipment.

1. To add asset information for any line, click the down arrow to the left of the line you want to add the information to.

Result: The system expands to show the chartfields.

- 2. Click the **Asset Information** tab.
- 3. Complete the fields:

| In this field:   | Do the following:                                                                                                    |
|------------------|----------------------------------------------------------------------------------------------------|
| AM Business Unit | Enter <b>UNCCH</b> .  Note: You must complete this field prior to entering the Profile ID.                                                                                                    |
| Profile ID       | Search for and choose 1 of the 50 profile IDs that represent the high level asset category of the line item. To search for the profile ID.  a. Click the <b>Lookup</b> (magnifying glass) icon.  b. Click the category that matches the line item you are requesting.  Result: The system displays the profile ID you selected. |

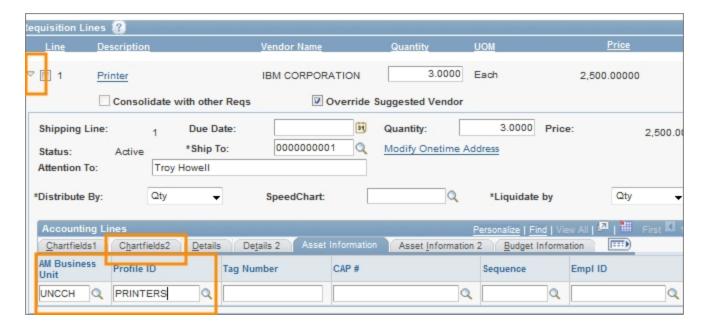

#### Naming a Requisition

1. If you want to be able to search for and locate this requisition by name in the future, complete the field:

| In this field:   | Do the following:                                                                                                    |
|------------------|----------------------------------------------------------------------------------------------------|
| Requisition Name | Enter a name to help you identify the requisition later.                                                                                                    |
|                  | Note: If you are creating this requisition as a change request, use this field to list the PO number and to indicate that it is a change request. Refer to the <i>Managing a Requisition</i> , page 31 page for more information about change requests. |

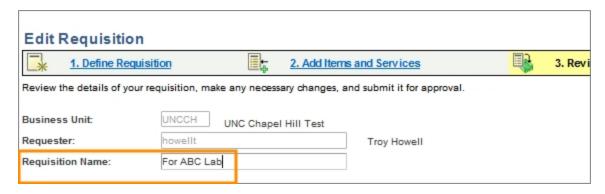

#### **Entering Line Comments in a Requisition**

You can add comments to any or every line on your requisition. These comments are visible to departmental approvers, Purchasing Services, and anyone who opens the document from the Manage Requisitions page.

1. Click the **Comment** icon to the right of the line item you want to comment on.

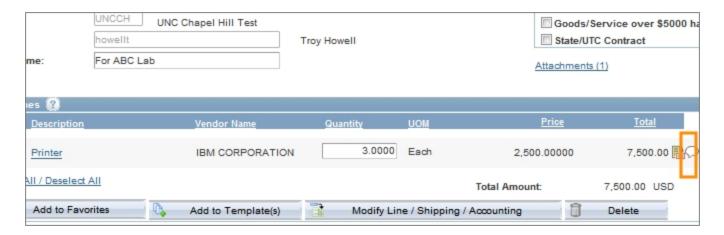

Result: The system displays the Line Comments page.

Enter the line level comment and mark the checkboxes to indicate where you
want the comment to be visible. You can mark as many checkboxes as
necessary.

| In this field:  | Do the following:                                                                                            |
|-----------------|----------------------------------------------------------------------------------------------------|
| Send to Vendor  | Mark this checkbox if you want the comment to appear on the purchase order that is dispatched to the vendor. |
| Show at Receipt | Mark this checkbox if you want the comment to appear on the receipt documentation.                           |
| Show at Voucher | Mark this checkbox if you want the comment to appear on the voucher.                                         |

#### 3. Click OK.

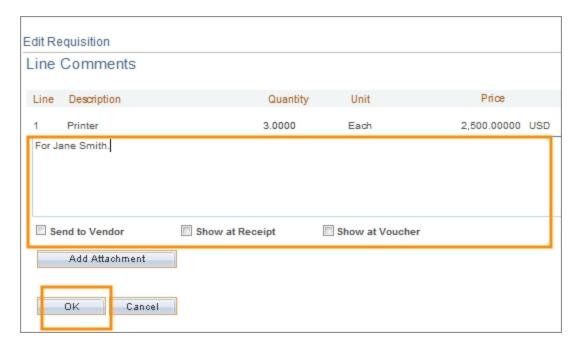

Result: The system returns to the Review and Submit tab.

#### Changing the Default Information for a Requisition Line

The requisition line section displays information about each requisition line. The information defaults from the selections you made on the Add New Items tab, but you may need to make a change. For example, you may want one specific line shipped to a different location than the other lines. Or you may have accidentally entered the wrong quantity for a certain line item.

1. On the Review and Submit tab, change the requisition information for any line, click the down arrow to the left of the line you want to change and complete any or all of the following fields:

| In this field: | Do the following:                     |
|----------------|---------------------------------------|
| Due Date       | Enter the date you want the item by.  |
| Quantity       | Enter the quantity you want to order. |

| In this field: | Do the following:                                                                                                    |
|----------------|----------------------------------------------------------------------------------------------------|
| Ship To        | Enter the ship to location or follow the steps below to search for the appropriate ship to location:                                    |
|                | a. Click the <b>Lookup</b> (magnifying glass) icon.                                                                                     |
|                | Result: The system displays the first 300 ship to addresses.                                                                            |
|                | b. In the Description field, change "begins with" to "contains." Type a word or two to describe your location and click <b>Look Up.</b> |
|                | c. Click the link for the ship to location you need.                                                                                    |
|                | Result: The system sends this line to the selected location.                                                                            |
| Attention      | Enter the name of the person to whose attention the shipment needs to be sent.                                                          |
|                | Note: If you work in Auxiliary Services, enter the shop, job, and phase code here, if applicable.                                       |

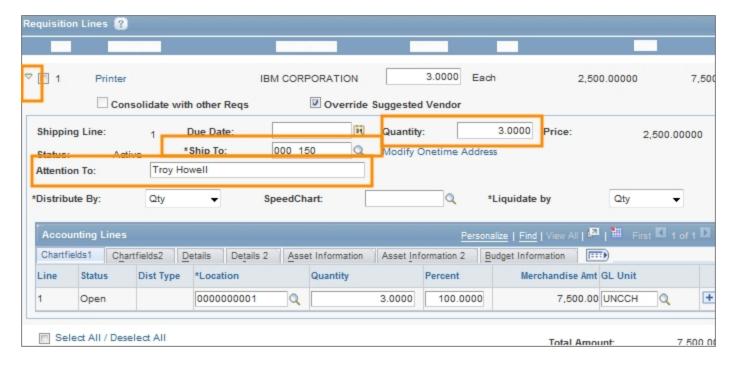

2. To modify chartfield information, click the **Chartfields2** tab.

Note: For information about chartfields, refer to the Chartfield Structure quick reference card.

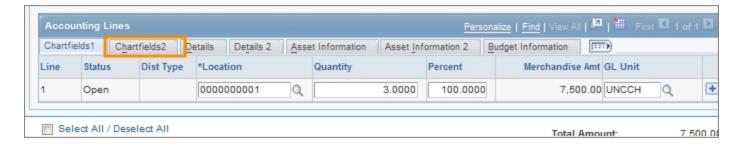

Result: The system displays any default chartfields. You can change them and enter other chartfields as necessary.

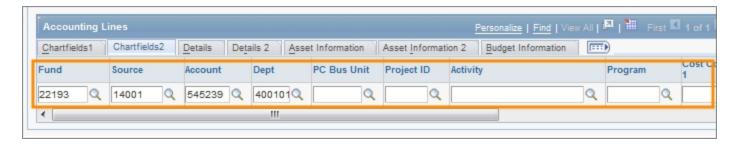

#### Splitting Funds for a Line of the Requisition

- 1. To use multiple chartfield strings on any line, click the down arrow to the left of the line you would like to split fund.
- 2. Click the + icon.

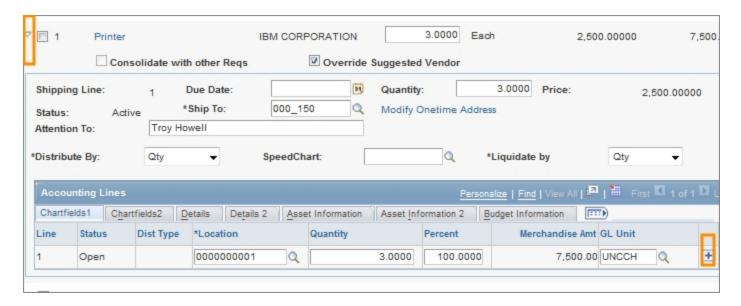

Result: The system displays a second line.

3. Complete the fields, if necessary:

| In this field: | Do the following:                                                                                                    |
|----------------|----------------------------------------------------------------------------------------------------|
| Distribute By  | <ul> <li>Choose the option you want:</li> <li>Quantity if you want to split the funding by quantity.</li> <li>Amt if you want to split the funding by amount. Always choose this option for services, so you can create a receipt by amount.</li> </ul>                                                                                                |
| Liquidate By   | Choose the option you want in the event that you end up recapturing some or all of the money:  • Quantity if you want to liquidate by quantity.  • Amt if you want to liquidate by amount.  Note: If you chose to distribute by amount, you must liquidate by amount. If you chose to distribute by quantity, you can liquidate by amount or quantity. |
| Location       | Enter the location you are ordering from.                                                                                                    |
| Quantity       | If you chose to distribute by Quantity, enter the quantity for each line. If you chose to distribute by Amt, the system doesn't display this field.                                                                                                    |
| Percent        | If you chose to distribute by Amt, enter the percentage to assign to each line. If you chose to distribute by Quantity, leave this field blank.                                                                                                    |

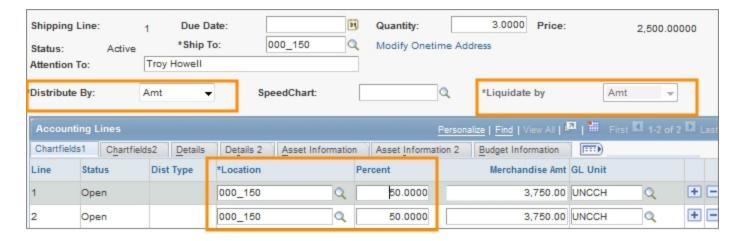

Note: For information about chartfields, refer to the Chartfield Structure quick reference card.

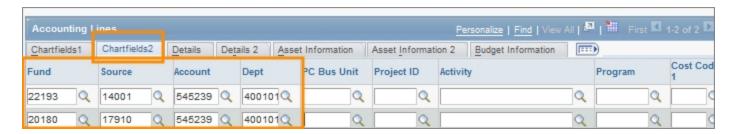

## Modifying Line, Shipping, or Chartfield Information and Applying it to the Entire Requisition

If you want to make the same change to every line item, use the **Modify Line/Shipping/Accounting** button to do so. Use this option to modify any of the following:

- vendor
- buyer
- · category code
- shipping information
- accounting information
- In the Requisition Lines section of the Review and Submit tab, complete the field:

| In this field:           | Do the following:  |
|--------------------------|--------------------|
| Select All /Deselect All | Mark the checkbox. |

Click the Modify Line/Shipping/Accounting button.

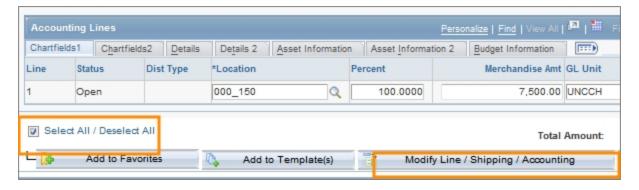

Result: The system displays the Modify Line / Shipping / Accounting page. All fields will come in blank, even if they have values associated with them.

Enter new information in any field. Leaving a field blank does not affect the
original value of that field. Remember that the information you enter affects
every line item on this requisition.

Note: For information about chartfields, refer to the Chartfield Structure quick reference card.

4. Click the **Apply** button.

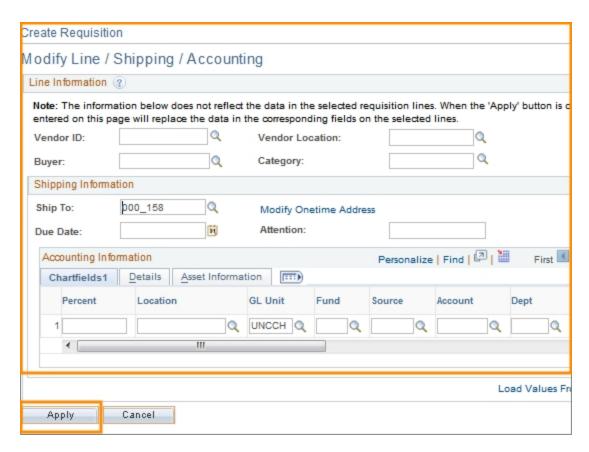

Result: The system displays the Distribution Change Options page.

#### 5. Choose the appropriate option:

| In this field:                 | Do the following:                                                                                                 |
|--------------------------------|----------------------------------------------------------------------------------------------------|
| All Distribution Lines         | Mark this checkbox to apply changes to all distribution lines.                                                    |
| Matching Distribution<br>Lines | Mark this checkbox to apply changes to each existing distribution line by matching the distribution line numbers. |
| Replace Distribution<br>Lines  | Mark this checkbox to remove the existing distribution lines and replace them with changed distribution lines.    |

#### 6. Click OK.

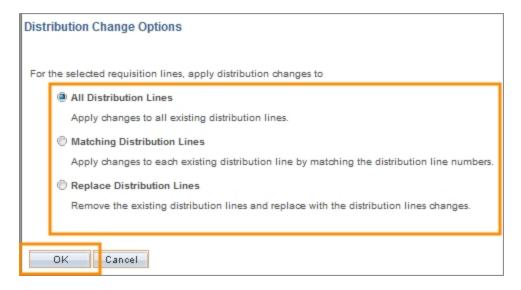

Result: The system changes to the requisition header information and displays the Review and Submit tab.

#### **Deleting Items from the Requisition**

If you need to remove one or more lines from your requisition, you can delete them before saving and submitting the requisition.

- 1. Mark the checkbox in the row that you want to delete.
- 2. Click the **Delete** button.

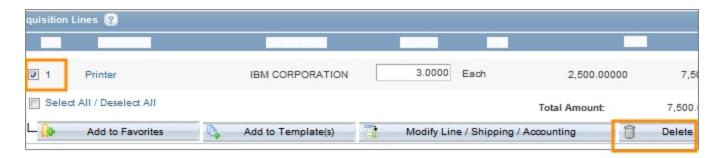

When prompted, click the Yes button to confirm that you want to delete the selected lines.

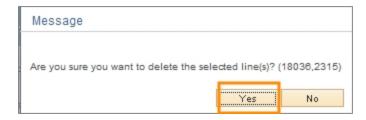

Result: The system removes that line and, if all lines are deleted before the requisition has been saved, displays the Add Items and Services tab.

Note: If the requisition has already been saved, the system shows an error message if you try to delete every line. You must leave at least one line or start a new requisition from scratch.

#### **Entering Comments Applicable to the Entire Requisition**

If you need to, you can enter comments that apply to the entire requisition, rather than individual lines on the requisition.

- 1. Enter general information about the requisition in the **Comments** field.
- Under the Comments field, mark the checkboxes to indicate where you want the comment to be visible. You can mark as many checkboxes as necessary.

| In this field:         | Do the following:                                                                                                    |
|------------------------|----------------------------------------------------------------------------------------------------|
| Send to Vendor         | Mark this checkbox if you want the comment to appear on the purchase order that is dispatched to the vendor.             |
| Use Standard Comments  | Click this link if you want to choose a pre-defined standard comment, such as Change Order, Check with Order, and so on. |
|                        | Result: The system displays the Standard Comments page.                                                                  |
|                        | Search for and choose, or enter, the appropriate     Comment Type.                                                       |
|                        | b. Click <b>OK</b> .                                                                                                    |
|                        | Result: The system returns you to the RFQ Header Comments page.                                                          |
| Show at Receipt        | Mark this checkbox if you want the comment to appear on the receipt documentation.                                       |
| Shown at Voucher       | Mark this checkbox if you want the comment to appear on the voucher.                                                     |
| Approval Justification | Mark this checkbox if you want the comment to appear in the Requisition Approval page.                                   |

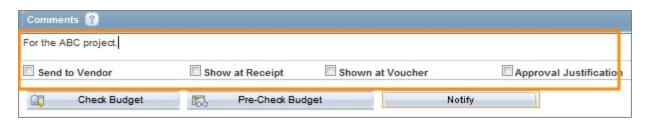

## Managing a Requisition

#### **Overview**

Use the Manage Requisitions page to search for a vendor catalog order or non-vendor catalog requisition that has already been created. Once you have found the requisition you can:

- copy the requisition
- print the requisition
- view the reason the requisition was rejected
- modify the requisition
- · cancel the requisition

Specific instructions for each of these actions is provided in the sections that follow.

#### **Related Reference**

For information on creating a new requisition, see *Creating a New Purchase Requisition*, page 8

#### Menu Path

Main Menu > Finance Menu > eProcurement > Manage Requisitions

### **Steps - Managing a Requisition**

Follow these steps to manage a requisition:

Choose this menu option:

Main Menu > Finance Menu > eProcurement > Manage Requisitions

Before you can perform any of the Manage Requisition functions, you must search for and select the requisition you would like to cancel, copy, print, or edit.

2. On the Manage Requisitions page, complete one or more of the fields:

| In this field:   | Do the following:                                                                             |
|------------------|-----------------------------------------------------------------------------------------------|
| Business Unit    | Enter the business unit associated with the requisition you are searching for.                |
| Requisition Name | If the requisition was given a name, enter the name of the requisition you are searching for. |
| Requisition ID   | Enter the requisition ID of the document you are searching for.                               |

| In this field: | Do the following:                                                                                      |
|----------------|----------------------------------------------------------------------------------------------------|
| Request Status | Choose the appropriate status from the list box of the requisition you are searching for.              |
| Date From      | Use the Date From and Date To fields to search for requisitions created within a specific date range.  |
| Date To        | Use the Date From and Date To fields to search for requisitions created within a specific date range.  |
| Requester      | Enter the Requester ID of the person listed as the requester on the requisition you are searching for. |
|                | Note: The requester is the department contact for the requisition.                                     |
| Entered By     | Enter the ID of the person who entered the requisition you are searching for.                          |
| PO ID          | Enter the purchase order ID associated with the requisition you are searching for.                     |

Click the Search button.

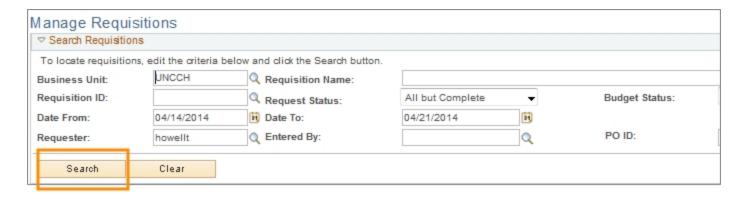

Result: The system displays the first 50 results that meet the criteria you specified. If you don't see the requisition you are searching for within those results, enter more criteria in the search fields and try again.

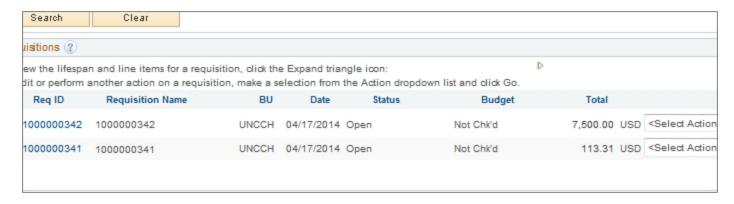

Once you see the requisition you are looking for in your search results, refer to the steps below to copy, print, edit or cancel that requisition.

#### Copying a Requisition

Use the Copy Requisition feature to copy any existing non-vendor catalog requisition instead of creating a new one from scratch. This can be helpful if a new requisition will be similar to one that was already created.

The requisition you are copying can be in any status. When you copy an existing requisition, the system:

- copies the information from the previously created requisition
- assigns a new Req ID to the new requisition
- displays the Review and Submit tab of the Create Requisitions page

You can modify your new, copied requisition before submitting it for approval.

1. Once you find the requisition you want to copy, complete the field:

| In this field: | Do the following:       |
|----------------|-------------------------|
| Select Action  | Chose Copy Requisition. |

Click the Go button.

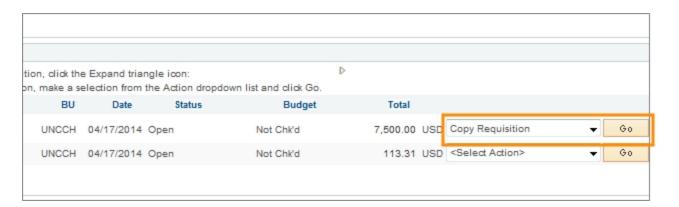

Result: The system copies the requisition and displays the Review and Submit tab of the Create Requisitions page.

3. Make any changes to the requisition, including updating the chartfield information, if necessary.

Note: The attachments are not copied from the original requisition to the new requisition. You will need to attach documentation if the requisition's business rules require it.

- 4. Click the **Save & preview approvals** button.
- 5. Click the Check Budget button.
- 6. Click the **Save & submit** button.

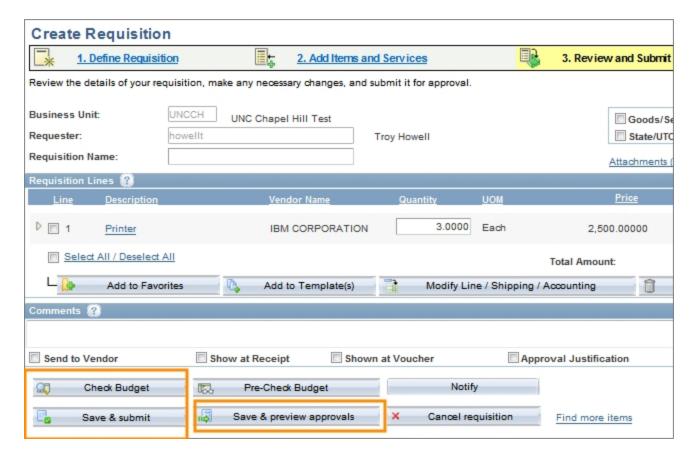

#### Printing a Requisition

Any printed requisition can display one of these levels of detail:

- Detailed chartfield information
- High-level summary information
- Once you find the requisition you want to print, complete the field:

| In this field: | Do the following:              |
|----------------|--------------------------------|
| Select Action  | Choose View Printable Version. |

2. Click the **Go** button.

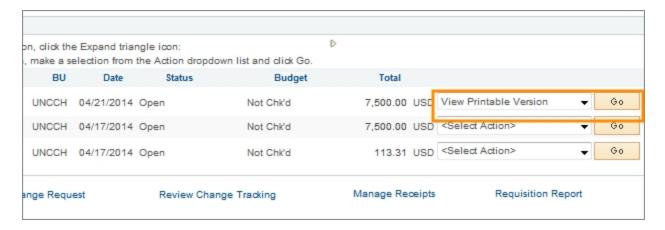

- 3. When the system asks if you want to print distribution details with the requisition, choose one of the following:
  - Yes to print all of the chartfield information for every line
  - No to print only a high-level summary of the requisition

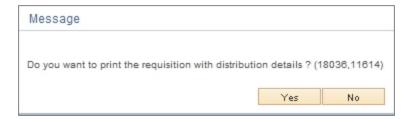

Result: The system opens a new window with a printer-friendly report.

|                                            |        | ТН    | E UNIVE |                               |                                                                |         | QUISIT<br>AROLIN |          | CHAP                     | EL HIL             |
|--------------------------------------------|--------|-------|---------|-------------------------------|----------------------------------------------------------------|---------|------------------|----------|--------------------------|--------------------|
| Date Rece                                  | ived   |       |         | Dept. C<br>Troy Ho<br>919/843 | ontact N<br>well<br>-3069                                      | ame and | Phone            |          |                          | uisition<br>000343 |
| Requisitio<br>4/21/2014                    | n Date |       |         | Buyer (                       |                                                                |         |                  |          | Deli                     | very Ne            |
| Quote Bid                                  | No.    |       |         | Purcha                        | se Order                                                       | No.     |                  |          | Star                     | t Date             |
| Deliver To<br>Troy Howell                  |        |       |         | Universi                      | Ship To Address<br>University of North Carolina at Chapel Hill |         | End              | Date     |                          |                    |
| Vendor (0000027470)<br>IBM CORPORATION     |        |       |         | ameron Av<br>Hill NC 275      |                                                                |         |                  | Cou<br>1 | nt of At                 |                    |
| P O BOX 643600<br>PITTSBURGH PA 15264-3600 |        |       | Header  | Comme                         | nts                                                            |         |                  |          | l - Goods<br>l - State/l |                    |
|                                            |        |       |         | •                             |                                                                |         |                  |          | •                        |                    |
| Line No.                                   | Qty    | Unit  | Descri  | ption                         |                                                                |         |                  |          |                          |                    |
| 1                                          | 3      | EA    | Printer |                               |                                                                |         |                  |          |                          |                    |
| BU                                         | Fund   | Src   | Acct    | Dept                          | PC BU                                                          | Proj Id | PC ID            | Prog     | CC 1                     | CC 2               |
| UNCCH                                      | 22193  | 14001 | 545239  | 400101                        |                                                                |         |                  |          |                          |                    |
| Line Comr                                  | nents: |       |         |                               |                                                                | 1       | /1   —           | +        | <u></u>                  |                    |

- 4. Use your browser's print functionality to print the requisition.
- 5. Close the new window your browser opened which displayed the printer-friendly requisition.

#### Viewing the Reason a Requisition was Rejected

Before modifying a requisition that has been rejected, it is helpful to view the comments from the approver to find out why it was rejected.

1. Once you find the rejected requisition, complete the field:

| In this field: | Do the following:      |
|----------------|------------------------|
| Select Action  | Choose View Approvals. |

2. Click the **Go** button.

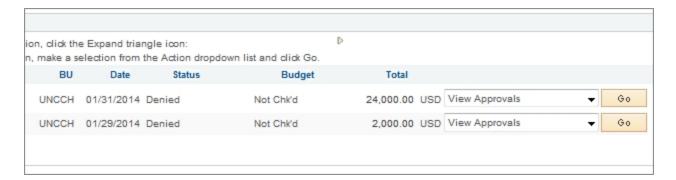

Result: The system displays the Approval Status page.

3. Click the arrow to the left of Comments and view the comments.

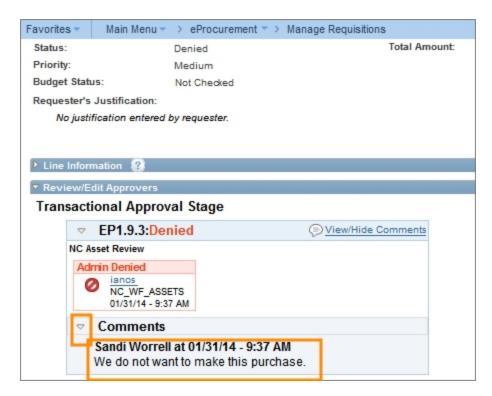

#### Modifying a Requisition

After submitting a requisition, circumstances may require you to change the requisition. Using the Edit Requisition option, you can change the original requisition, such as to update the quantity ordered, price, scheduled delivery date, or ship to location.

If the approval process has been started for this requisition, regardless of how complete the process is, the system may require the approval process to be started again.

If any line of the requisition has been transferred to a purchase order, you need to create a new requisition from scratch instead of modifying the existing requisition. Use the Requisition Name field and the Header Comments field to list the purchase order number and to indicate that the requisition is being created as a change

request. The change request is subject to the same budget checking and workflow as the original requisition. If you need to liquidate part or all of the encumbrance, fill out the <a href="Encumbrance Liquidation Request">Encumbrance Liquidation Request</a> form on the Finance Division website. You should also contact the buyer when requesting a change to an existing purchase order.

1. Once you find the requisition you want to modify, complete the field:

| In this field: | Do the following:        |
|----------------|--------------------------|
| Select Action  | Choose Edit Requisition. |

Click the Go button.

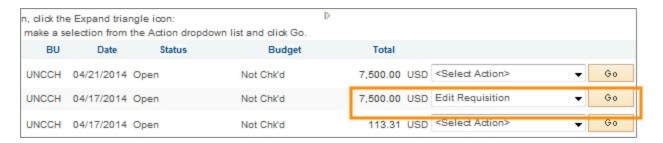

Result: The system displays the Edit Requisition page.

- 3. If the requisition is pending approval you receive a message telling you that editing the requisition may reinitialize the approval process. Click **OK**. Otherwise, skip this step.
- 4. Make the appropriate changes to your requisition.
- 5. Click the Save & preview approvals button.
- 6. Click the Check Budget button.
- 7. Click the Save & submit button.

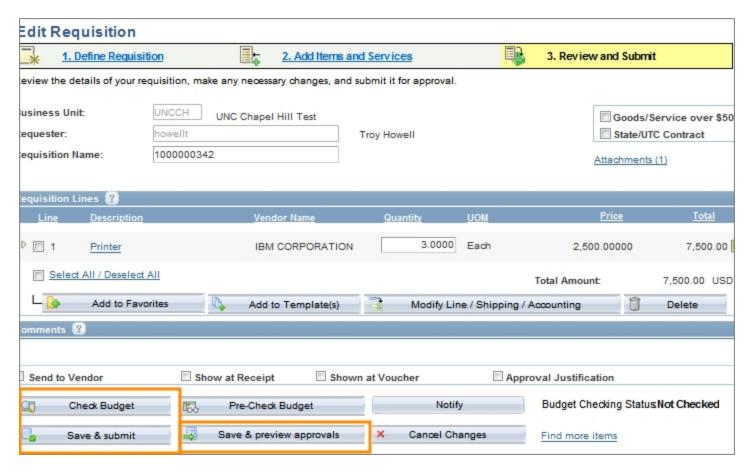

Result: The system restarts the approvals process by routing the document and sending a notification to the first approval level.

#### Canceling a Requisition

You can cancel a requisition if its purchase order has not yet been created.

If a purchase order has already been created, a purchase requisition can't be canceled. You will need to contact the buyer and They will then cancel the order and notify the vendor of the cancellation via change order. If you need to liquidate part or all of the encumbrance, fill out the <a href="Encumbrance Liquidation">Encumbrance Liquidation</a> Request form on the Finance Division website.

1. Once you find the requisition you want to cancel, complete the field:

| In this field: | Do the following:          |
|----------------|----------------------------|
| Select Action  | Choose Cancel Requisition. |

2. Click the **Go** button.

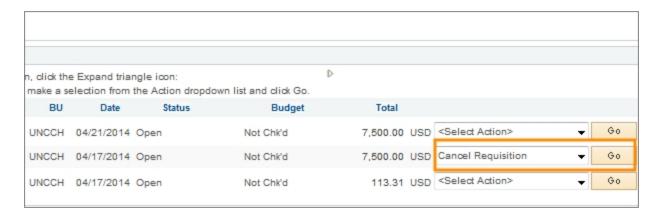

Result: The system displays the Requisition Details page.

3. Click the Cancel Requisition button.

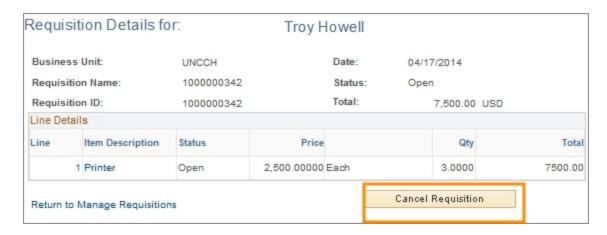

Result: The system changes to the status to Canceled and returns to the Manage Requisitions page.

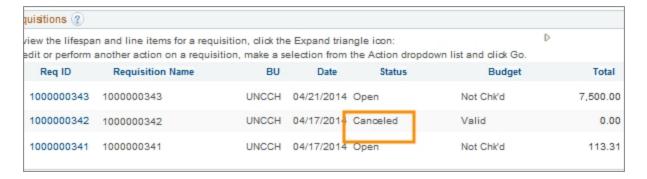

#### **Working With Requester Preferences**

#### **Overview**

Purchase requesters can set defaults for their purchase requests. These default values are established on the Requester Setup page. Once the default values are set up, they are used on all vendor catalog and non-vendor catalog requisitions, and can be changed from requisition to requisition.

#### **Related Reference**

For information on creating a new requisition, see *Creating a New Purchase Requisition*, page 8.

For information on canceling, copying, printing, editing, or finding an existing requisition, see *Managing a Requisition*, page 31.

#### Menu Path

Main Menu > Finance Menu > Set Up Financials / Supply Chain > Product Related > Procurement Options > Purchasing > Requester Setup

#### **Steps - Working With Requester Preferences**

Follow these steps to set up or change existing requester preferences:

1. Choose this menu option:

Main Menu > Finance Menu > Set Up Financials / Supply Chain > Product Related > Procurement Options > Purchasing > Requester Setup

On the Find an Existing Value tab of the Requester Setup Page, complete either of the fields:

| In this field: | Do the following:                 |
|----------------|-----------------------------------|
| Requester      | Look up, or enter, your username. |
| Description    | Enter your first and last name.   |

3. Click the Search button.

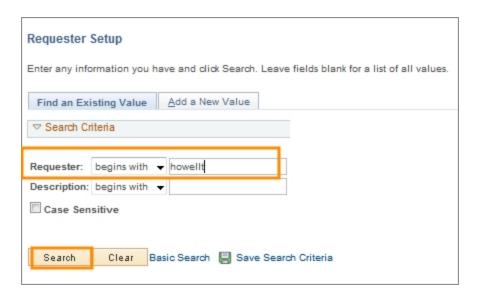

Result: The system displays the Requester Setup page.

- 4. Complete the fields for any default values you want to create for your requisitions. You must enter a default for the following chartfields:
  - Location Set ID (enter this field first)
  - Location
  - Phone
  - GL Unit (Business Unit)
  - Department

Note: If you don't want to create a default value for any of the other fields, leave those fields blank.

| In this field:  | Do the following:                                                                                                    |  |
|-----------------|----------------------------------------------------------------------------------------------------|--|
| Locaiton Set ID | Before entering any default information, enter either UNCCH or UNCGA in this field.                                                                                                    |  |
| Ship To         | Enter the ship to address or follow the steps below to search for the appropriate address:                                                                                                    |  |
|                 | <ul><li>a. Click the <b>Lookup</b> (magnifying glass) icon.</li><li>Result: The system displays the first 300 ship to addresses.</li></ul>                                                                        |  |
|                 | <ul> <li>b. In the Description field, change "begins with" to "contains." Type a word or two to describe your location and click Look Up.</li> <li>c. Click the link for the ship to address you need.</li> </ul> |  |

| In this field:   | Do the following:                                                                                                    |
|------------------|----------------------------------------------------------------------------------------------------|
| Location         | Enter your location or follow the steps below to search for your location:                                                                                       |
|                  | a. Click the <b>Lookup</b> (magnifying glass) icon.                                                                                                    |
|                  | Result: The system displays the first 300 addresses.                                                                                                    |
|                  | b. In the Description field, change "begins with" to "contains." Type a word or two to describe your location and click <b>Look Up.</b>                          |
|                  | c. Click the link for the location you need.                                                                                                    |
| Phone            | Enter your phone number.                                                                                                    |
| GL Unit          | Look up, or enter, the business unit.                                                                                                    |
| Fund             | Look up, or enter, the fund.                                                                                                    |
| Source           | Look up, or enter, the source.                                                                                                    |
| Account          | Leave this field blank. The account value defaults based on the category code chosen on the requisition, or from the vendor's website, though you can change it. |
| Dept             | Look up, or enter, the department.                                                                                                    |
| PC Business Unit | Look up, or enter, the PC business unit.                                                                                                    |
|                  | Note: Only enter this field if you also enter a default Project ID.                                                                                              |
| Project ID       | Look up, or enter, the Project ID.                                                                                                    |
| Activity         | Look up, or enter, the activity.                                                                                                    |
|                  | Note: Only enter this field if you are also entering a Project ID. If used, this value will always be 1 unless it is for a capital project.                      |
| Program          | Look up, or enter, the program.                                                                                                    |
| Cost Code 1      | Look up, or enter, cost code 1.                                                                                                    |
| Cost Code 2      | Look up, or enter, cost code 2.                                                                                                    |
| Cost Code 3      | Look up, or enter, cost code 3.                                                                                                    |
| Affiliation      | Look up, or enter, the affiliation.                                                                                                    |
| Fund Affiliation | Look up, or enter, the fund affiliation.                                                                                                    |

#### 5. Click the **Save** button.

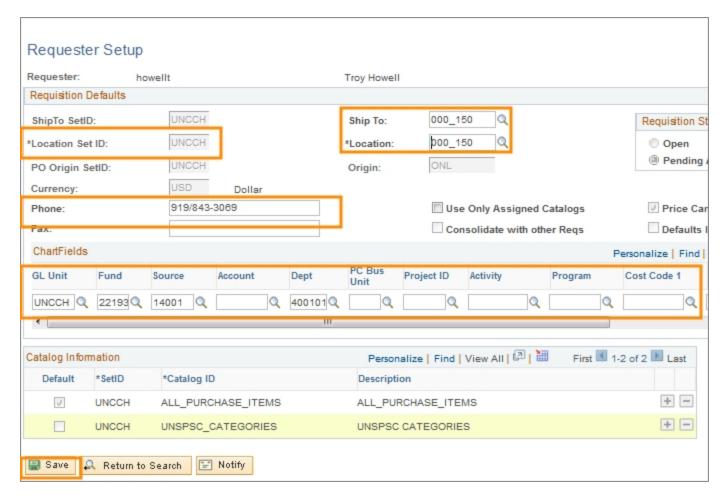

Result: The system saves the default values, which fill in automatically when you create a vendor catalog or non-vendor catalog requisition.

# 3 Receiving

In this chapter, you will learn how to:

- Create a Receipt
- Close a Receipt Short
- Handle Returns

#### **Creating Receipts**

#### **Overview**

When shipments from a purchase order arrive, the purchased products must be reviewed and inventoried to make sure they are the right item, in the right quantity, and in the right quality.

You use the Add/Update Receipts page to find the shipment's corresponding purchase order in the system, and then use the Maintain Receipts page to receive, accept, and, if necessary, reject items.

Receiving is only done against purchase orders. Do not create a receipt for vendor catalog, voucher, or P-Card transactions.

The vendor listed on the purchase order does not receive payment until you create the receipt in the system. If the goods are damaged or a return is necessary, contact the vendor directly and ask for a Return Merchandise Authorization (RMA) number, or some other identifier that proves that your area authorized to return the products.

#### Menu Path

Main Menu > Finance Menu> Purchasing > Receipts > Add/Update Receipts

#### **Steps - Creating Receipts**

Follow these steps to create a receipt:

Choose this menu option:

Main Menu > Finance Menu > Purchasing > Receipts > Add/Update Receipts

#### Find An Existing Value

If you want to view or update a receipt that has already been created, enter the Receipt Number or PO Number on the Find an Existing value tab, then refer to *Using the Maintain Receipts Page*, page 50. Otherwise, you will Add a New Value.

#### Add a New Value

On the Add a New Value tab, complete these fields:

| In this field: | Do the following:                                                                  |
|----------------|------------------------------------------------------------------------------------|
| Business Unit  | Enter the Business Unit associated with the requisition you are receiving against. |
| Receipt Number | Leave the receipt number as NEXT.                                                  |
| PO Receipt     | Ensure that the checkbox is marked.                                                |

Click the Add button.

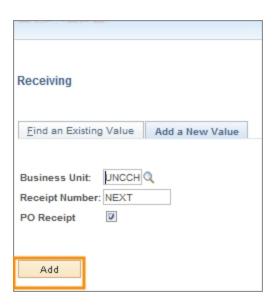

Result: The system displays the Select Purchase Order page.

- 4. Choose one of the following:
  - If you know it, enter the purchase order number in the ID field.
  - To search for the purchase order number, complete as many of these fields as necessary, then click **Search**:

| In this field: | Do the following:                                                                                               |
|----------------|----------------------------------------------------------------------------------------------------|
| Start Date     | To limit your search results by date range, enter the earliest date the purchase order could have been entered. |
| End Date       | To limit your search results by date range, enter the latest date the purchase order could have been entered.   |

| In this field: | Do the following:                                                                                                    |
|----------------|----------------------------------------------------------------------------------------------------|
| Vendor Name    | Search for and choose, or enter, the name of the vendor the items were purchased from. To search for the vendor's name, do the following:                                           |
|                | a. Click the <b>Lookup</b> (magnifying glass) button.                                                                                                    |
|                | b. Type the vendor name in the <b>Short Vendor Name</b> field.                                                                                                    |
|                | c. Click the <b>Lookup</b> button.                                                                                                    |
|                | Result: The system displays a list of vendors that match the criteria you specified.                                                                                                |
|                | d. Choose the appropriate Vendor.                                                                                                    |
| Ship To        | Search for and choose, or enter, the ship to location for these goods. To search for the ship to location, do the following:  a. Click the <b>Lookup</b> (magnifying glass) button. |
|                | Result: The system displays the first 300 ship to addresses.                                                                                                    |
|                | b. In the Description field, change "begins with" to "contains". Type a word or two to describe your location and click <b>Look Up</b> .                                            |
|                | c. Click the link for the Ship To location you need.                                                                                                    |
|                | Result: The system now sends this line to the selected location.                                                                                                    |

#### 7. In the Receipt Qty Options section, make the appropriate choice:

| In this field:   | Do the following:                                                                                                    |
|------------------|----------------------------------------------------------------------------------------------------|
| No Order Qty     | Choose this option to signify that the receiver must enter the actual quantity received.                                                                                                    |
|                  | Note: This selection requires a live count of the items prior to receipt in the system. If selected, the copy function does not transfer ordered quantities to the receipt. You will need to manually enter all receipt quantities.                                                |
| Ordered Qty      | Choose this option to automatically make the received quantity the purchase order quantity.                                                                                                    |
|                  | Note: This selection changes the purchase order quantity regardless of any prior receipt quantity. For example if you had previously created a receipt for 3 items, and the total amount of items listed on the PO was 8, the system changes the receipt quantity to 8.            |
| PO Remaining Qty | Choose this option to have the receipt display the numeric difference between the quantity ordered and the current quantity received.                                                                                                    |
|                  | Note: Selecting this option replaces the received quantity with the quantity that has not yet been received. For example, if you had previously created a receipt for 3 items, and the total amount of items listed on the PO was 8, the system changes the receipt quantity to 5. |

#### 8. Click the **Search** button.

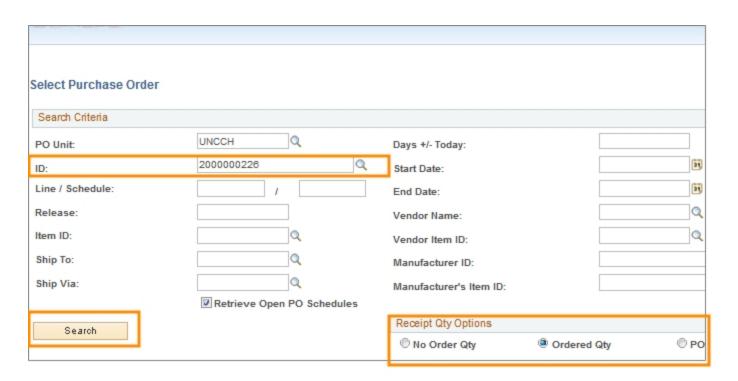

Result: The system displays the purchase orders that meet your search criteria.

- 9. Mark the checkbox in the row of each purchase order line that you want to identify as having been received.
- 10. Click OK.

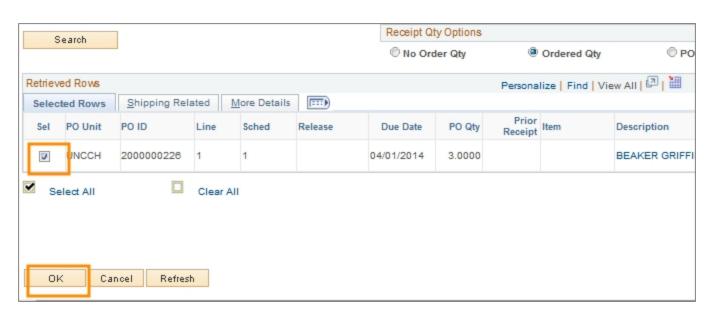

Result: The system displays the Maintain Receipts page.

#### Using the Maintain Receipts Page

11. On the Maintain Receipts page, complete the field for each line you need to receive:

| In this field: | Do the following:                                                                                                |
|----------------|----------------------------------------------------------------------------------------------------|
| Receipt Qty    | Ensure that the displayed quantity is correct or enter the number received.                                      |
|                | Note: Depending on the Receipt Qty Option you selected, the system may fill in amounts in the Receipt Qty field. |

Note: If you are viewing a receipt that has already been created, you can use the **Header Details link** to see when the items were received, then click the **OK** button to return to the previous page.

- 12. If you don't expect to ever receive all the items from the vendor, for example the vendor only shipped 1 of the 3 items and they inform you that you are never going to receive the additional items, fill out the <a href="Encumbrance\_Encumbrance\_Encumbranc
- 13. Click the Save button.

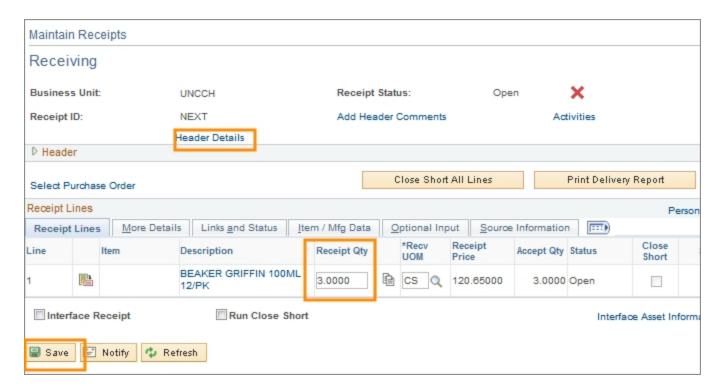

Note: If you receive a message asking if you are sure you want to receive the items, click **OK**.

Result: The system updates the Receipt Status from Open to Fully Received.

Note: If you receive at least one but not all the items, the Receipt Status on this page still says Fully Received, but the status on the Manage Requisition page will show as Partially Received.

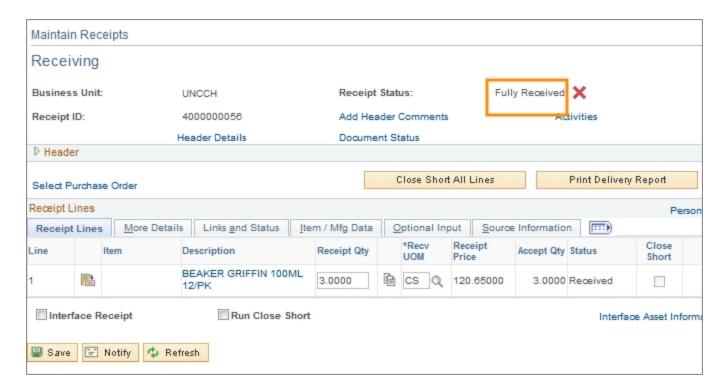

| Purchase Requisitions and Receiving                                                                   |  |
|----------------------------------------------------------------------------------------------------|--|
| Non Vendor Catalog                                                                                    |  |
| Revised 07/25/14  Connect CAROLINA                                                                    |  |
|                                                                                                    |  |
| Logistics  noms  nones on vibrate. Step outside if you need to take a call.  and beverages ency exits |  |
| ency exits                                                                                            |  |
|                                                                                                    |  |

Be Actively Present!

Ask Questions!

We're all in this together!

#### CAROLINA

#### **Post Go-Live Support**

- Student materials have step-by-step screenshots through the processes
- Email <u>SPH-ConnectCarolina@unc.edu</u> with questions
- SPH Business Office will regularly issue communications, updates, and answers to questions
- Rob Kathner's office (Rosenau 208) has a workstation for drop-in helpdesk. His phone # is 919-962-3150.
- Refresher Demo: October 13 at 10:00-12:00 at HSL 307

# Managing a Purchase Requisition ★ Introduction/Overview Requester Setup Creating a New Purchase Requisition Managing a Purchase Requisition Creating a Receipt Summary/Review

| See Procurement Overview one-pager |                                          |                                                 |                                            |                                               |
|------------------------------------|------------------------------------------|-------------------------------------------------|--------------------------------------------|-----------------------------------------------|
|                                    |                                          |                                                 |                                            |                                               |
|                                    |                                          | should I complete to                            |                                            |                                               |
| ,                                  | place an order?                          |                                                 |                                            |                                               |
|                                    | Is the order<br>greater than<br>\$5,000? | Does the<br>vendor require<br>a purchase order? | Is the<br>vendor in the<br>vendor catalog? | Order goods or<br>services using a:           |
|                                    | \$35000 t                                |                                                 |                                            |                                               |
|                                    | No.                                      |                                                 | Yes                                        | ePro vendor catalog order *                   |
|                                    |                                          | No No                                           | Yes<br>No                                  | ePro vendor catalog order *<br>Campus voucher |
|                                    | No                                       |                                                 |                                            |                                               |

2

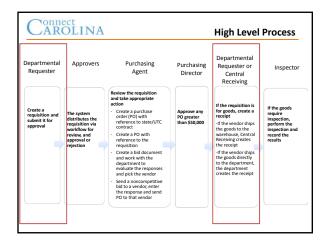

| Can | nect<br>ROLINA                      | Agenda |
|-----|-------------------------------------|--------|
|     | Managing a Purchase Requisition     |        |
|     | Introduction/Overview               |        |
| *   | Requester Setup                     |        |
|     | Creating a New Purchase Requisition |        |
|     | Managing a Purchase Requisition     |        |
|     | Creating a Receipt                  |        |
|     | Summary/Review                      |        |

### Carolina

#### Requester Setup

- Before you can enter purchase requisitions, your user preferences must be set up.
- You will likely have to do this same process again at Go-Live with your onyen.

0

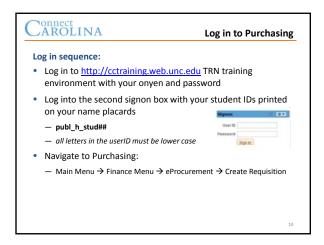

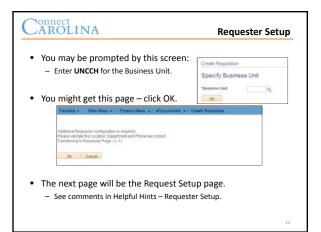

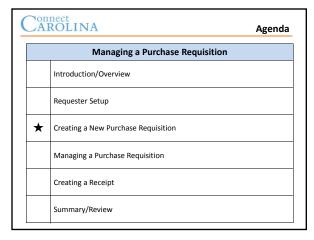

| , O | ш | CC |    |     |     |   |
|-----|---|----|----|-----|-----|---|
| Λ   | T | 0  | T  | T . | B T | Λ |
| U.A | к |    | и. |     |     | A |

#### Creating a Requisition - Key Details

- Create a non vendor catalog requisition in either of these situations:
  - The total amount of goods or services purchased > \$,5000
  - The total amount of goods or services purchased ≤ \$5,000, but the vendor is not in the vendor catalog and requires a formal purchase order

## AROLINA Creating a Req Demonstration and Exercise

- Demonstration: Creating a Purchase Requisition
- Exercise 1: Creating a Purchase Requisition (Basic Create)
- Reference:
  - The Creating a New Purchase Requisition portion of the student guide

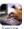

#### Carolina

#### **Creating a Purchase Requisition Exercise**

- Exercise 2: Creating a Purchase Requisition (Streamlined Modify Line Details)
- Reference:
  - The Creating a New Purchase Requisition portion of the student guide

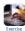

|                                  | Managing a Purchase Requisition     |  |
|----------------------------------|-------------------------------------|--|
| Managing a rateriase nequisition |                                     |  |
|                                  | Introduction/Overview               |  |
|                                  | Requester Setup                     |  |
|                                  | Creating a New Purchase Requisition |  |
| *                                | Managing a Purchase Requisition     |  |
|                                  | Creating a Receipt                  |  |
|                                  | Summary/Review                      |  |

#### CAROLINA

#### Managing a Requisition Key Details

- Use the Manage Requisitions page to search for requisitions that have already been created. Once you have found the requisition you can:
  - Copy the requisition
  - Print the requisition
  - View the reason the requisition was rejected
  - Modify the requisition
  - Cancel the requisition

# CAROLIN Managing a Req Demonstration and Exercise

- Demonstration: Copy a Requisition
- Exercise 3: Copy a Requisition
- Reference:
  - The Managing a Purchase Requisition portion of the student guide

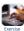

|   | Offficet |                                          |
|---|----------|------------------------------------------|
| l | CAROLINA | Editing a Reg Demonstration and Exercise |

- Demonstration: Edit a Requisition
- Exercise 4: Edit a Requisition
- Reference:
  - The Managing a New Purchase Requisition portion of the student guide

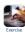

# CAROLINA Canceling a Req Demonstration and Exercise

- Demonstration: Cancel a Requisition
- Exercise 5: Cancel a Requisition
- Reference:
  - The Managing a New Purchase Requisition portion of the student guide

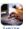

| Can | ROLINA Agend                        | la |
|-----|-------------------------------------|----|
|     | Managing a Purchase Requisition     |    |
|     | Introduction/Overview               |    |
|     | Requester Setup                     |    |
|     | Creating a New Purchase Requisition |    |
|     | Managing a Purchase Requisition     |    |
| *   | Creating a Receipt                  |    |
|     | Summary/Review                      |    |

#### CAROLINA

#### **Creating a Receipt Key Details**

- Create a receipt in the system after the goods arrive
- The vendor will not be paid until the receipt is created
- Departments do not need to create receipts for goods shipped to the warehouse (central receiving will create the receipt)

#### CAROLINA

#### Creating a Receipt Demonstration and

#### Exercise

- Demonstration: Creating a Receipt
- Exercise 6: Creating a Receipt
- Reference:

CAROLINA

Creating a Receipt

Summary/Review

 The Managing a New Purchase Requisition portion of the student guide

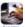

Agenda

# Managing a Purchase Requisition Introduction/Overview Requester Setup Creating a New Purchase Requisition Managing a Purchase Requisition

| o |  |
|---|--|
| Ō |  |

#### Carolina

#### Summary/Review

- Under what circumstances should a non-vendor catalog purchase requisition be created?
- 2. When should a department create a receipt in the system?

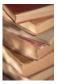

#### Carolina

**Questions & Answers** 

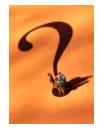

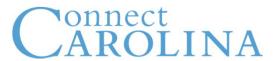

# **High Level Process**

Departmental Requester

Create a

approval

requisition and

submit it for

The system distributes the requisition via workflow for review, and approval or rejection

Approvers

Purchasing Agent

Review the requisition and take appropriate

- Create a purchase

order (PO) with

Create a PO with

reference to the

contract

requisition

reference to state/UTC

Create a bid document

evaluate the responses and pick the vendor

Send a noncompetitive bid to a vendor, enter the response and send PO to that vendor

and work with the

department to

action

Purchasing Director

Approve any PO greater than \$50,000

Departmental Requester or Central Receiving

If the requisition is for goods, create a receipt

-If the vendor ships the goods to the warehouse, Central Receiving creates the receipt

-If the vendor ships the goods directly to the department, the department creates the receipt Inspector

If the goods require inspection, perform the inspection and record the results

# Connect AROLINA

## **Procurement Overview**

What document should I complete to place an order?

| Is the order<br>greater than<br>\$5,000? | Does the<br>vendor require<br>a purchase order? | Is the<br>vendor in the<br>vendor catalog? | Order goods or services using a: |
|------------------------------------------|-------------------------------------------------|--------------------------------------------|----------------------------------|
| No                                       |                                                 | Yes                                        | ePro vendor catalog order *      |
| No                                       | No                                              | No                                         | Campus voucher                   |
| No                                       | Yes                                             | No                                         | Purchase requisition             |
| Yes                                      |                                                 |                                            | Purchase requisition             |

<sup>\*</sup> Goods only

# ePro Vendor Catalog Order Process Highlights

#### **Departmental Requester**

- 1. From the ePro page, punches out to the vendor's website.
- 2. Puts items in the shopping cart, submits them back to ePro.
- 3. If necessary, performs limited edits or adds order details.
- 4. Saves and submits the order.

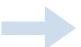

If Departmental Approvals are required

# If the order is approved, the system sends the order to the vendor.

Reviews the order.

• If the order is denied, the system sends the order back to the Departmental Requester.

**Departmental Approver** 

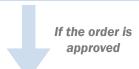

If Departmental
Approvals
are not required

#### Vendor

Receives and fulfills the order.

# Purchase Requistion Process Highlights

#### **Departmental Requester**

Creates a requisition and submits it for approval.

# 1

#### **Departmental Approver**

Reviews the requisition.

- If the requisition is approved, the system sends the requisition to the purchasing agent.
- If the requisition is denied, it's sent back to the Departmental Requester.

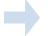

#### **Purchasing Agent**

Based on the items requested and purchasing rules, does one of the following:

- Creates a purchase order (PO) which references a State/UTC contract
- Creates a PO which references the purchase requisition
- Sends a noncompetitive bid to a vendor, enters the response, and sends the PO to the vendor
- Creates a competitive bid document, evaluates responses, and awards the order to the winning vendor

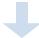

If the order is valued greater than \$50,000

#### Vendor

Receives and fulfills the purchase order.

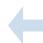

#### **Purchasing Director**

Reviews the purchase order.

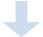

#### **Departmental Requester**

Creates a receipt for goods sent to the department.

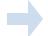

#### **Central Receiving**

Creates a receipt for goods sent to the warehouse.

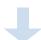

#### **Inspector or Buyer**

Inspects goods, if inspection is required, and records results.

# CAROLINA

Publ H Student 01, Welcome To TRN!

Home | Worklist | Add to Favorites | Sign out

Favorites ▼ Main Menu ▼ > Finance Menu ▼ > eProcurement ▼ > Create Requisition → Requester Setup

| Ship To: 201_207A & Requisition:  **Location: 201_207A & Pequisition:  H. *Location: 201_207A & Pending Only Assigned Catalogs  Consolidate with other Reqs  Consolidate with other Reqs  Defaults  Dept Pc Bus Project ID Activity Program Cost Code 1                                                                                                    |
|----------------------------------------------------------------------------------------------------|
| Ship To: 201_207A & Legmind.  Origin: ONL Origin: ONL Onsolidate with other Regs  Consolidate with other Regs  Dept Dept Unit Project ID Activity Program                                                                                                    |
| Ship To: 201_207A Q Leguired.  The Location: 201_207A Q Leguired.  Origin: ONL One Only Assigned Catalogs  Consolidate with other Reqs  Dept Dept Unit Project ID Activity Program                                                                                                    |
| Origin: 201_207A Q Required.  Origin: ONL One Only Assigned Catalogs  Consolidate with other Reqs  Consolidate with other Reqs  Dept Dept Unit                                                                                                    |
| Dept Dept Unit Project ID Activity Program                                                                                                    |
| Required. Use Only Assigned Catalogs  Consolidate with other Regs  Regulated. Project ID Activity Program Unit                                                                                                    |
| Required. Use Only Assigned Catalogs  Consolidate with other Regs  Regulard. Popet Bus Project ID Activity Program                                                                                                    |
| Dept Unit Project ID Activity Program                                                                                                    |
| Dept Dept Project ID Activity Program                                                                                                    |
| Dept PC Bus Project ID Activity Program                                                                                                    |
| The second second secon |
| 8 8 8                                                                                                    |
|                                                                                                    |
| Personalize   Find   View All   [2]   翻 First 圖 1 of 1 圖 Last                                                                                                    |
| Description                                                                                                    |
| 4                                                                                                    |
|                                                                                                    |
|                                                                                                    |
| If is passible to set a default flood Sance combination.                                                                                                    |
| on one good, the grant chartfields may also be entered                                                                                                    |
| as default. Be covered in these instances, since the preformes                                                                                                    |